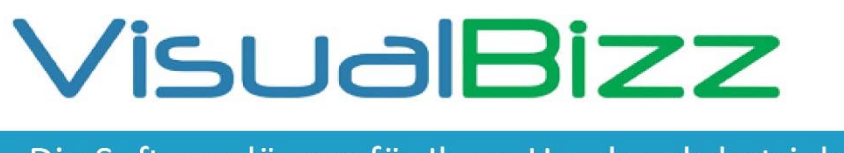

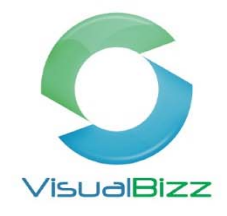

## **VisualBizz Modul Datanorm‐Schnittstelle**

Bevor Sie den Katalog ins VisualBizz einlesen, empfehlen wir, sich einen Ordner auf dem Desktop (Datanorm) anzulegen. In diesen Speichern Sie die dementsprechenden Dateien nacheinander ab (Warengruppe, Rabattgruppe, Katalog, Preisdaten). Wenn es ein Neuer Lieferant/Katalog ist müssen sie vorher diesen unter Stammdaten anlegen.

Sie rufen die Datanorm‐Schnittstelle direkt unter Schnittstellen durch einen Doppelklick auf.

1. Schritt

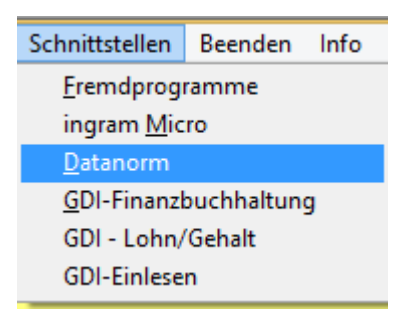

Danach öffnet sich darunter folgende Oberfläche

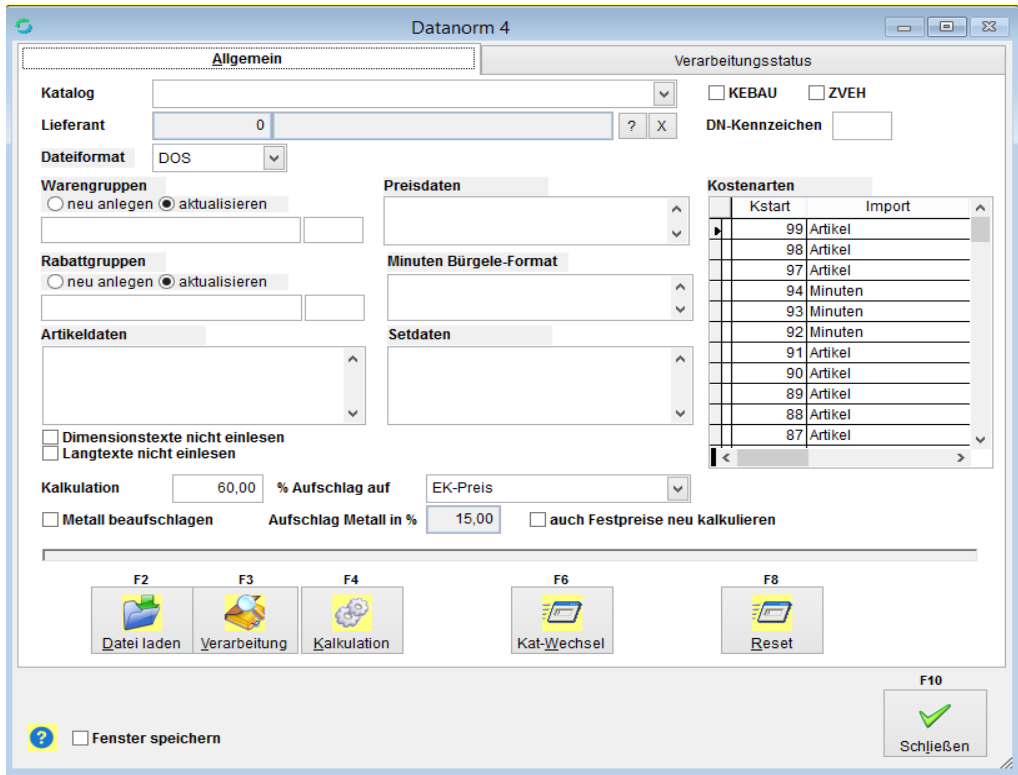

## VisualBizz H/3 - Ihre Investition in die Zukunft

VisualBizz GmbH Köppelsdorfer Straße 100 96515 Sonneberg

Fon: 03675 / 4201-3<br>Fax: 03675 / 4201-44 E-Mail: info@visualbizz.de

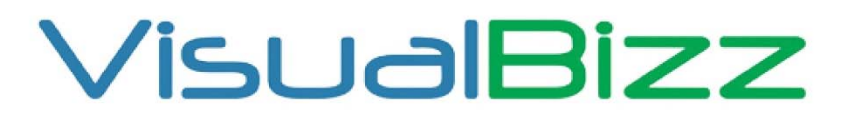

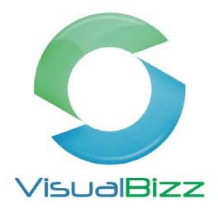

#### 2. Schritt

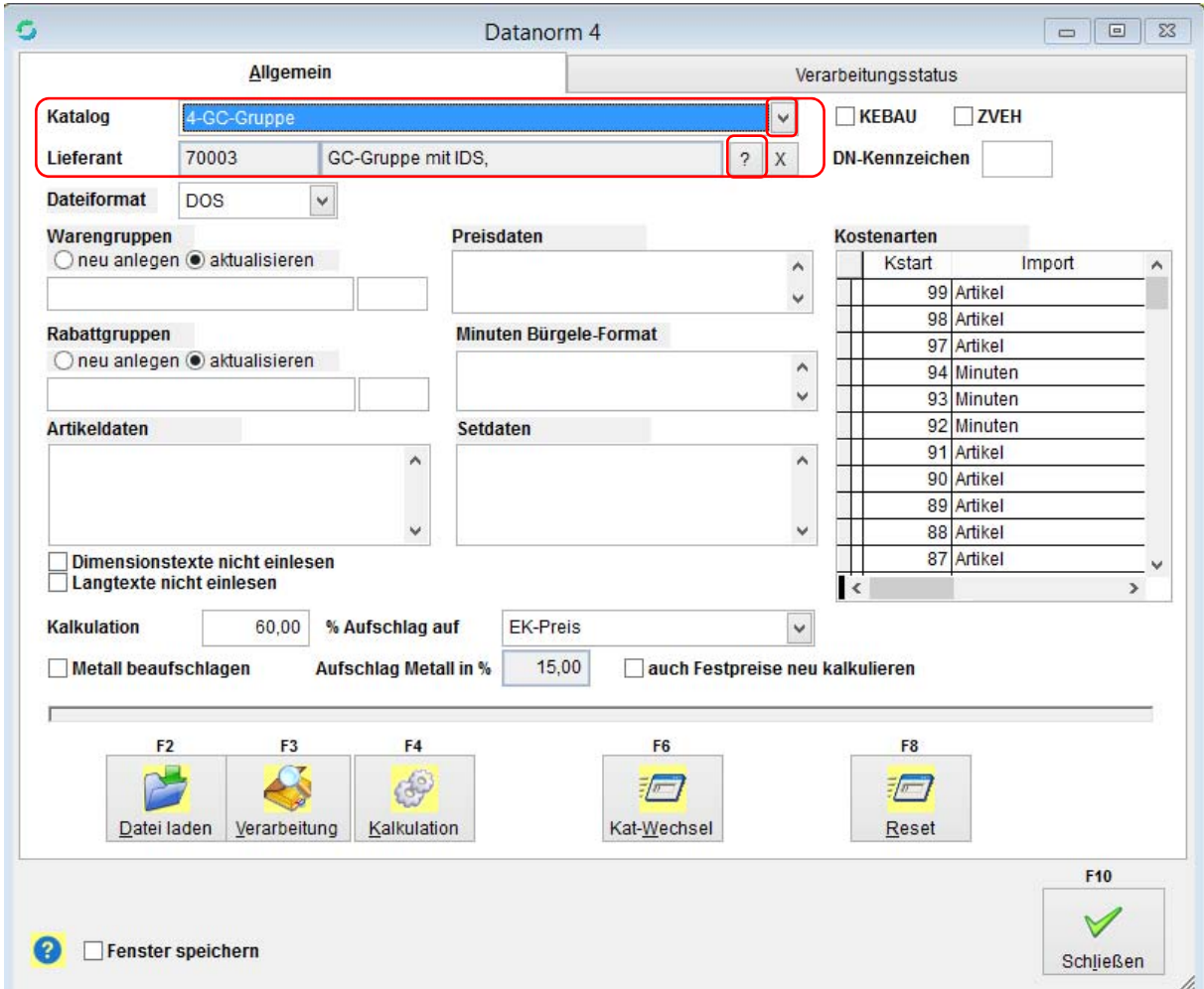

Wählen Sie den Katalog über Pfeil und den dazugehörigen Lieferanten über das Fragezeichen aus.

### VisualBizz H/3 - Ihre Investition in die Zukunft

VisualBizz GmbH Köppelsdorfer Straße 100 96515 Sonneberg

Fon: 03675 / 4201-3<br>Fax: 03675 / 4201-44 E-Mail: info@visualbizz.de

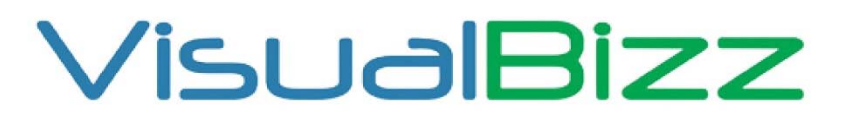

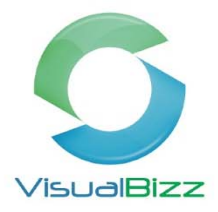

#### 3. Schritt

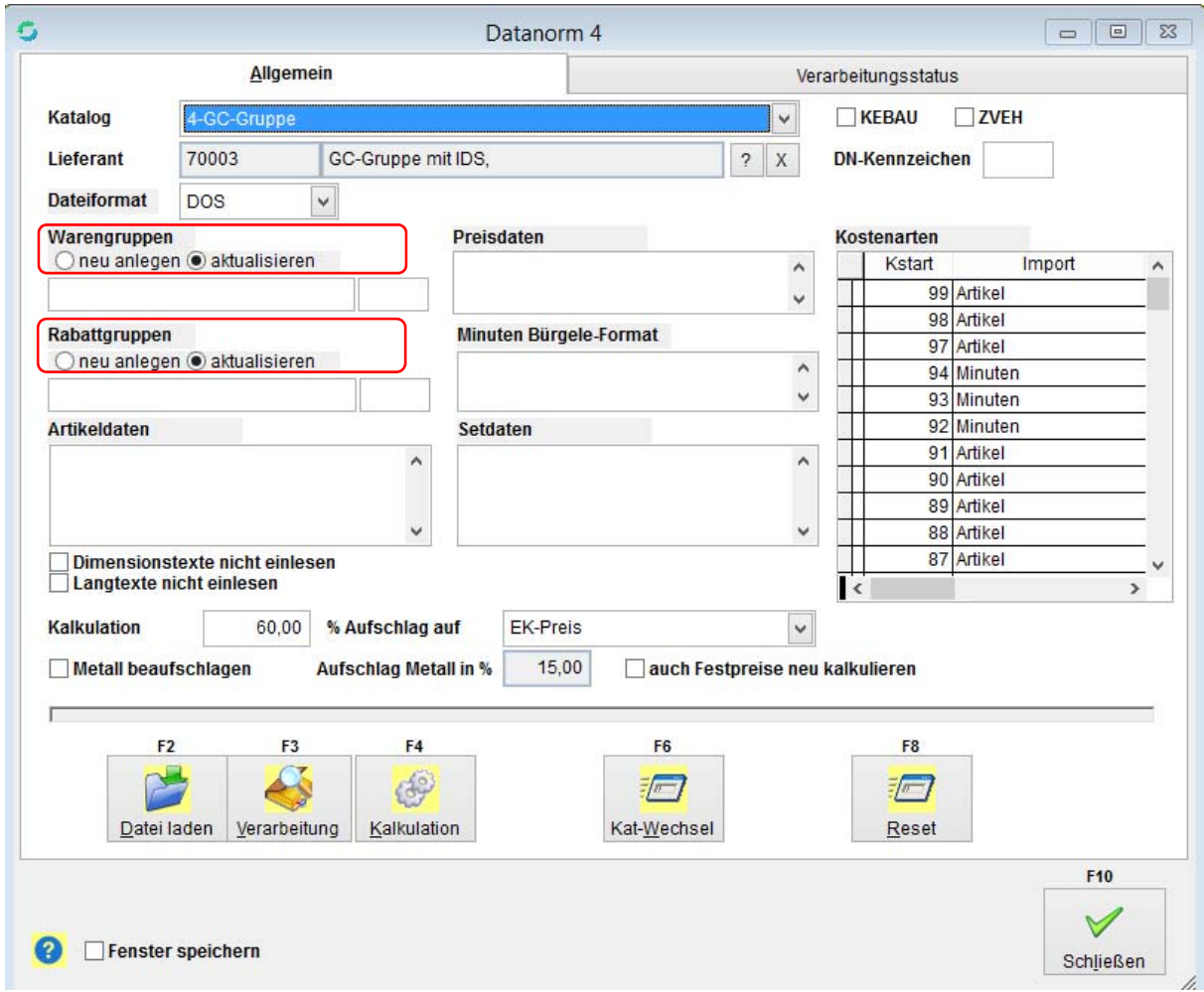

Warengruppen und Rabattgruppen "neu anlegen" oder "aktualisieren" auswählen.

### VisualBizz H/3 - Ihre Investition in die Zukunft

VisualBizz GmbH Köppelsdorfer Straße 100 96515 Sonneberg

Fon: 03675 / 4201-3<br>Fax: 03675 / 4201-44<br>E-Mail: info@visualbizz.de

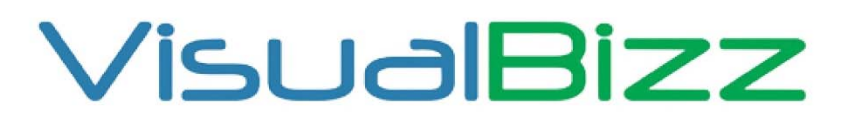

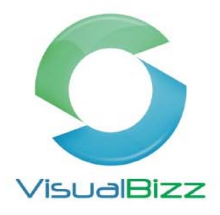

#### 4. Schritt

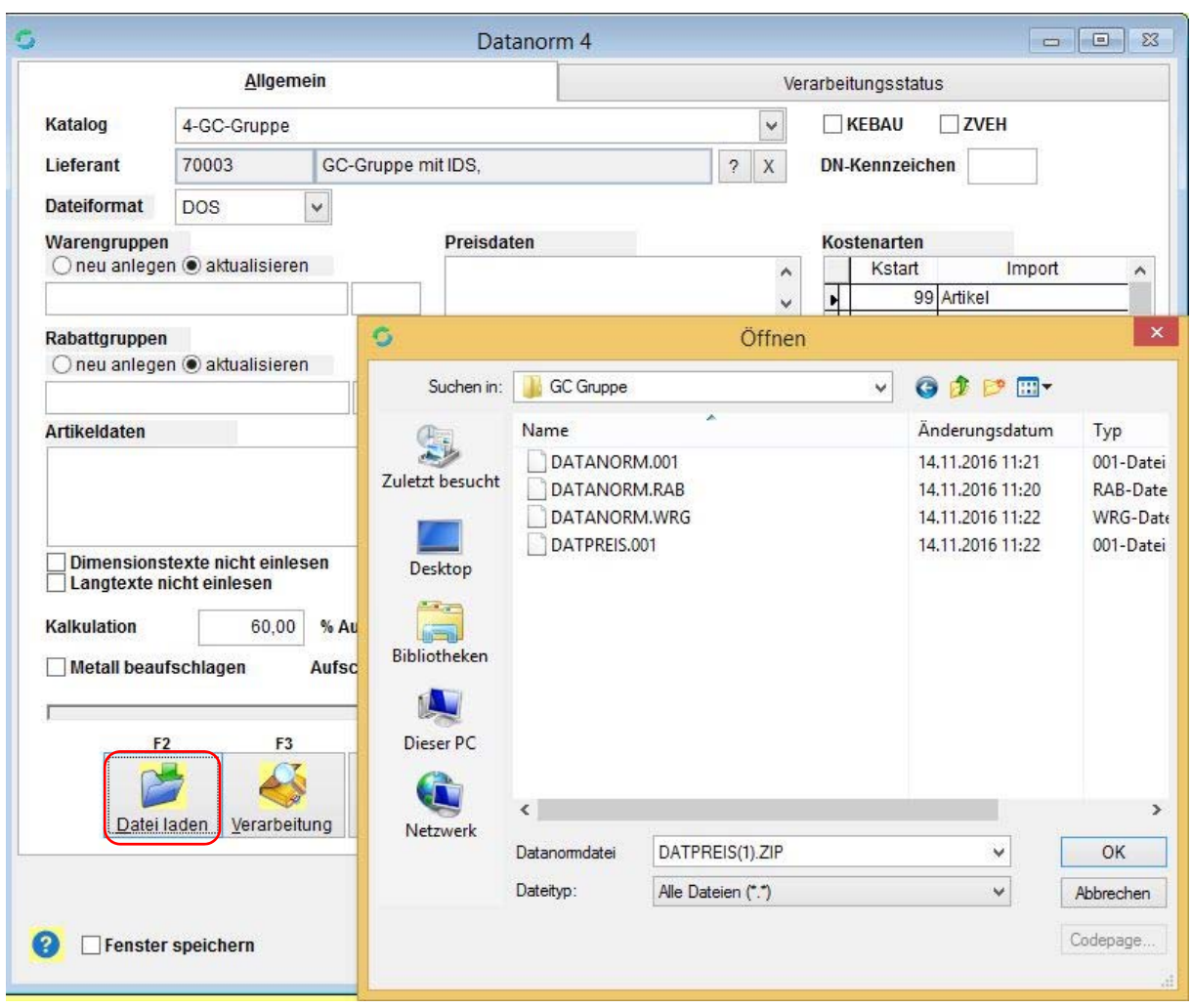

F2 Datei laden anklicken > Datei Explorer öffnet sich > aus DATANORM Ordner Dateien einzeln mit Doppelklick auswählen. Diesen Vorgang immer wiederholen

## VisualBizz H/3 - Ihre Investition in die Zukunft

VisualBizz GmbH Köppelsdorfer Straße 100 96515 Sonneberg

Fon: 03675 / 4201-3<br>Fax: 03675 / 4201-44 E-Mail: info@visualbizz.de

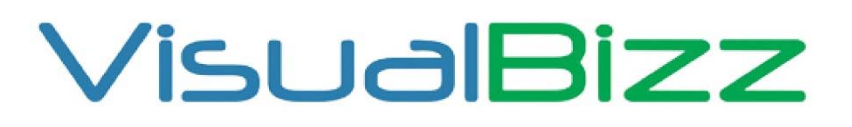

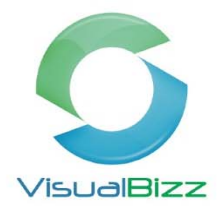

#### 5. Schritt

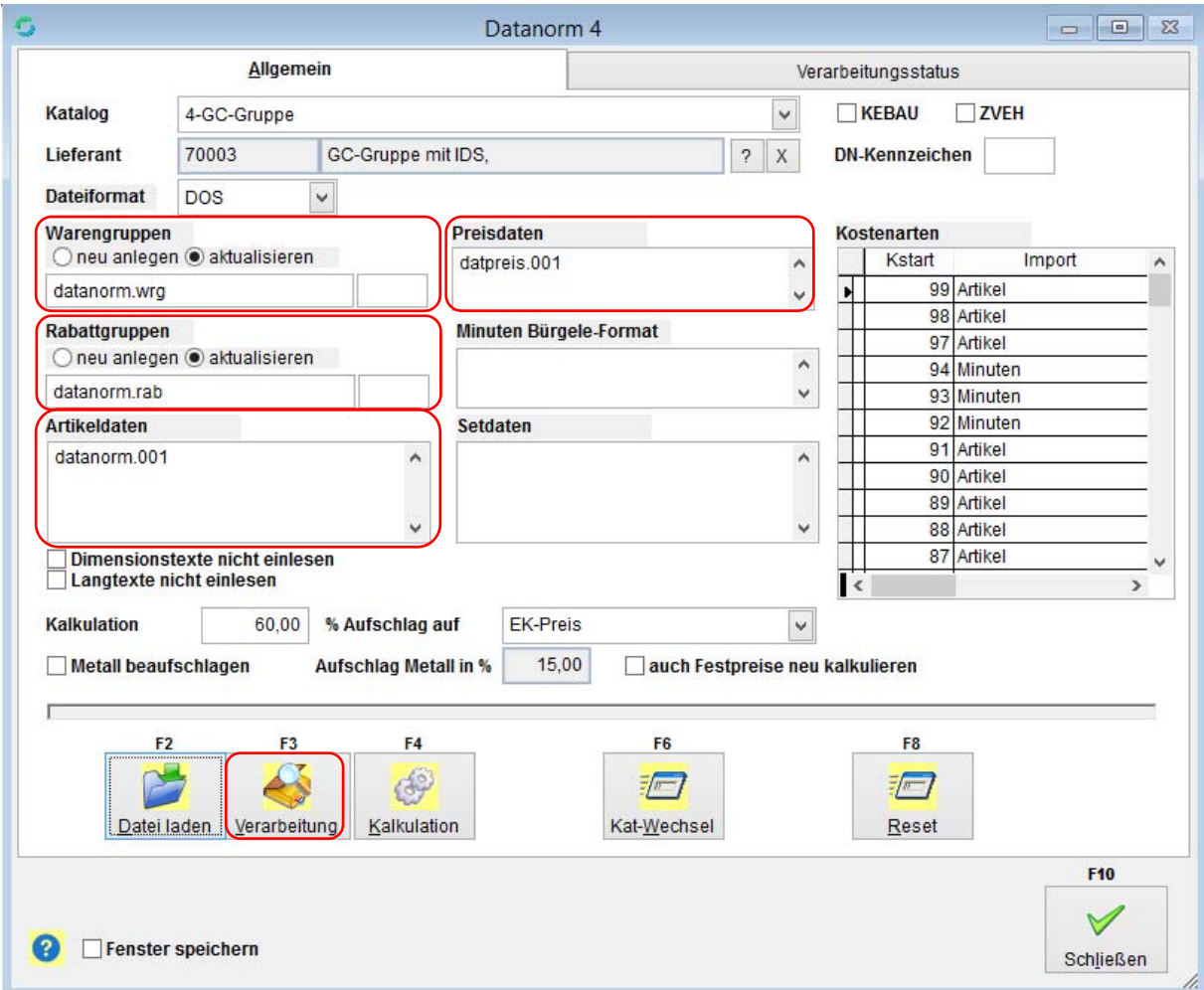

Wenn alle DATANORM Dateien eingefügt sind > F3 Verarbeitung auswählen und die Verarbeitung wird gestartet und die Felder sind Rot hinterlegt. Sobald die Verarbeitung abgeschlossen ist, ist das hinterlegte Feld Grün.

## VisualBizz H/3 - Ihre Investition in die Zukunft

VisualBizz GmbH Köppelsdorfer Straße 100 96515 Sonneberg

Fon: 03675 / 4201-3<br>Fax: 03675 / 4201-44 E-Mail: info@visualbizz.de

# VisualBizz

Die Softwarelösung für Ihren Handwerksbetrieb!

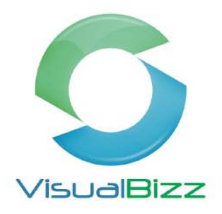

#### 6. Schritt

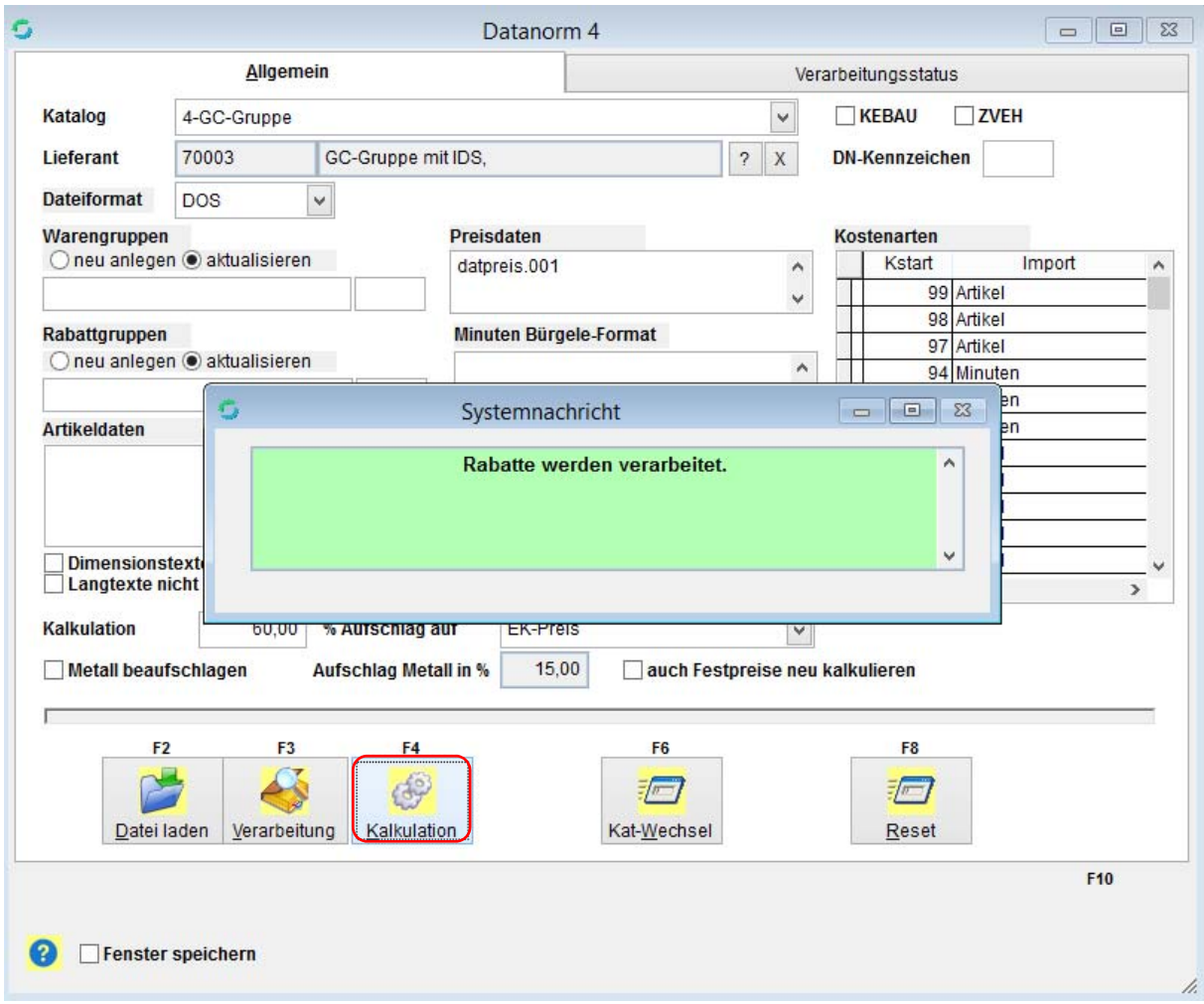

F4 Kalkulation auswählen > Kalkulation wird durchgeführt > Rabatte werden verarbeitet > Artikel werden verarbeitet > Katalog ist neu angelegt/aktualisiert.

## VisualBizz H/3 - Ihre Investition in die Zukunft

VisualBizz GmbH Köppelsdorfer Straße 100 96515 Sonneberg

Fon: 03675 / 4201-3<br>Fax: 03675 / 4201-44 E-Mail: info@visualbizz.de